# **USF-212AS**

### Quick Setup Guide

Packing list USF-212AS: 1, AC Cord: 1 set,

DVD-ROM: 1, Quick Setup Guide: 1 (This guide)

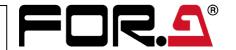

# 1. Installing the AC Cord Clamp

Secure the AC cord with the supplied ladder strap/retaining clip assembly to prevent accidental disconnection from the USF-212AS. Apply before mounting on the rack.

- 1) Wrap the retaining clip around the AC cord. (with the anchor of the ladder strap toward the unit.)
- 2) Insert the anchor into the hole next to the AC IN socket.
- 3) Lightly fasten the clip around the AC cord.
- 4) Plug in the power cord.
- 5) Slide the clip on the ladder strap toward the plug.
- 6) Fasten the clip tightly.
- 7) Gently pull on the AC cord to ensure it is secured.

  5)

  6)

# 2. Opening the Front Panel

The Front panel may be difficult to open if the USF frame is placed on a desk, and may be damaged the front panel if it is forced to open. Perform the following steps after setting the frame in a rack.

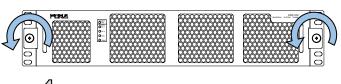

Loosen the two thumbscrews of the front panel by turning them counterclockwise.

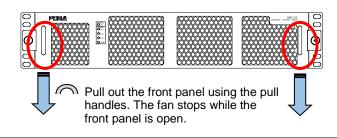

The OPEN alarm will sound every 30 seconds. It continue sounding after 5 minutes. In case of the power is on, complete the procedure in a short period of time.

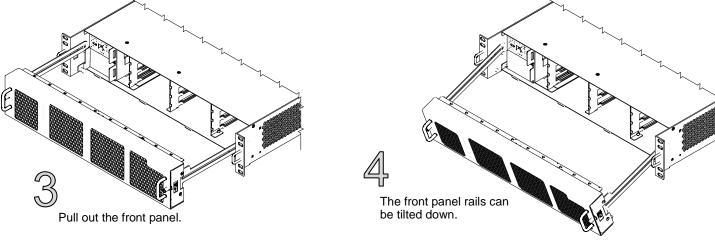

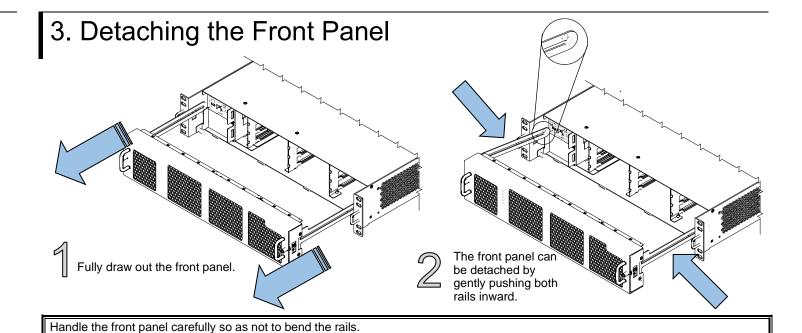

#### IMPORTANT

After the front panel is installed, the ALARM LED on the front panel will light in the following order.  $DC1 \rightarrow DC2 \rightarrow FAN \rightarrow TEMP$ 

When the ALARM LEDs not lighting in the above order indicates the front panel has not been installed properly. Re-install the front panel

### 4. Front Interior

The slot configuration as shown below is revealed when the front panel is removed. (1) (4)

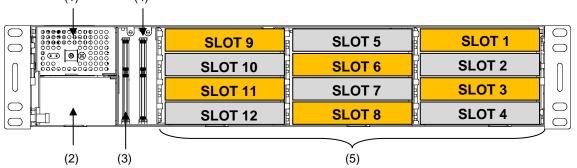

| No. | Slot Type           | Description                                                                                                    |
|-----|---------------------|----------------------------------------------------------------------------------------------------|
| (1) | Power Supply 1 slot | Dedicated power unit is installed in this slot as standard. Power is supplied when the switch is turned on.                                                        |
| (2) | Power Supply 2 slot | Slot for redundant power supply USF-212PS. Redundant operation available when optional USF-212PS is installed. A blank panel will otherwise cover the slot.        |
| (3) | Control module slot | Fan module slot. Enables you to monitor power supply and fan states via SNMP from back connector LAN A and alarm output via GPI. LAN1 and LAN2 are not applicable. |
| (4) | FAN4                | A fan is installed. Operation status can be monitored using Web GUI <b>Status</b> tab.                                                                             |
| (5) | USF module slot     | Dedicated USF module slots. (Front USF modules) For details on module operation, refer to the respective operation manuals.                                        |

You can download manuals and other documents by registering your email address. https://www.for-a.com/

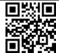

### 5. USF Module Installation

Module installable slots vary depending on the USF module type. (See "Installation Slots for Front and Rear Modules" below.) If multiple free slots exist, do not install modules side-by-side but leave slots open to prevent overheating and facilitate signal connection from the rear panel. The procedure for installing the USF module in Slot 1 is described below as an example.

#### **Installing a USF Rear Module**

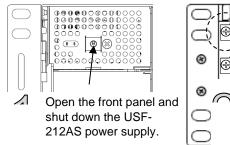

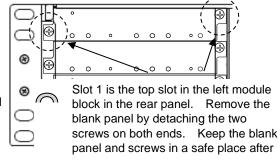

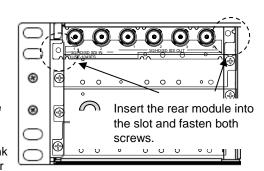

#### Installing a USF Front Module

Make sure to install the front module after installing the rear module.

- 1) SLOT 1 is the top slot in the right block of the front panel. (Refer to Sec. 4-5. "Slot Number.")
- 2) Set the module on the guide rail and carefully insert the module slowly

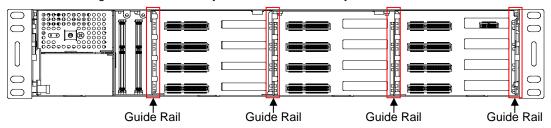

3) Push the front panel handle until the front module clicks into the rear module.

Inserting the module by pressing on other than the handle may damage some parts on the module.

#### **Installation Slots for Front and Rear Modules**

<Type 1>

Front: 1 slot (All slots) 1 slot (All slots) Rear:

Available modules: 105DADA 402AADC 108ADA 1013MUX 1040VEA 1013DEMUX 1053DDA 1043FS 105DDA-12G 105FS-12G 204ADAC 1043VM 105DDA-12GA

<Type 3>

Front: 1 slot (Odd slots only) Rear: 2 slots (Upper and lower)

SLOT 1 SLOT 9 SLOT 5 SLOT 7 SLOT 11 SLOT 3

Available modules:

106UDC-12G 101MDX4-12G 106DC-12G 101MDX8-12G 106TICO-12G 111DDA-12G

<Type 2>

1 slot (Even slots only) 2 slots (Upper and lower) Rear:

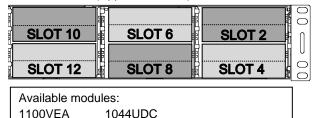

Modules that can be remotely controlled from a PC require installation of both Processor Control GUI Launcher and GUI Control Software.

Modules:

106UDC-12G 106DC-12G 101MDX4-12G 101MDX8-12G 105FS-12G 106TICO-12G

See the Processor Control GUI Launcher Operation Manual for details.

#### NOTE

- USF modules come as front and rear sets. Be sure to install set modules (front and rear) into their proper slots.
- Make sure to install the rear module first, then install the front module.
- Install blank panels over free slots to prevent foreign material from entering and overheating the chassis.

#### **IMPORTANT**

- Beware of the occurrence of electrical breakdown in USF Modules.
- Wear an antistatic wrist strap or equivalent to equalize the electrical potential of the USF-212AS unit and the worker's body. Do not touch the PCB wiring or parts legs directly with your fingers while working.
- Each USF Module can be installed and uninstalled while the power is on in case of emergency. Shut down the power for nonemergency work.
- When front module is being installed / uninstalled while the power is on, the front panel is in open state. The fan will stop during the procedure, so it is essential to complete the installation within a short period and to close the front panel immediately.
- Be sure to shut down the power to install and uninstall a control module

### 6. Connecting USF-212AS to a PC

When USF-212AS is network connected via network to a PC, operation can be monitored on SNMP manager using a web browser, and GPIO alarm setting can be entered. There are two ways to connect USF-212AS to a PC; using LAN A or LAN 1/2 port. Select a suitable port in accordance with system configuration.

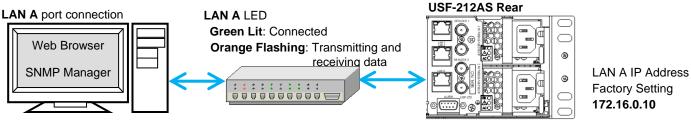

LAN 1/ LAN2 port connection

Connect to LAN1 or LAN2 port on the rear panel. (Connection to LAN1 port is shown in the drawing below.)

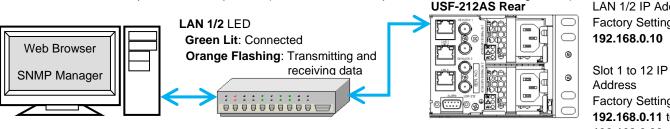

LAN 1/2 IP Address Factory Setting 192.168.0.10

Address Factory Setting 192.168.0.11 to

192.168.0.22

# 7. Network Default Setting

Open the web browser of the PC and input address.

Connecting to LAN A: http://172.16.0.10/ (Factory Setting)

Connecting to LAN 1 or LAN 2: http://192.168.0.10/ (Factory Setting)

A status page as shown opens on the web browser when connection is established.

IP Address Change

- Click the **Network** tab.
- 2) Input new IP address into the IP Address box of WAN Settings to change LAN A IP address.

Input new IP address into the IP Address box of LAN 1/2 Settings to change LAN 1/2 IP address.

- 3) A confirmation message window opens when you click **Apply**. Click **OK** in the confirmation window.
- 4) Click **Utility** tab, then click **Restart**.

Click **OK** when the restart confirmation window opens.

USF-212AS restarts. The new setting is reflected after the restart.

IP addresses are assigned to respective USF-212AS modules installed. Refer to USF-212AS operation manual Sec.10 "USF-212AS WEB GUI" for details on setting IP addresses.